# **Start Here**

#### **Hardware Setup**

Connect the Etherne cable supplied with your Fibre device (ON to a LAN port on the other end of the cable to the blue WAN port on the back of the router.

#### If uou have a Fibre service

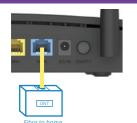

A. Locate the SIM card slot on the right hand side of the router.

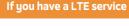

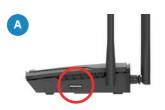

Connect the power connector of the power supply to the power socket at the back of the router.

Plug the power supply into the wall outlet. Switch the wall outlet and the router on.

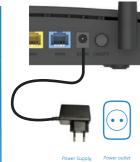

B. Slide the SIM card nto the slot with the gold contact points facing upwards and the cut facing towards the router

C. Gently press the SIM card into the slot untill you hear a click.

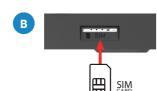

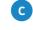

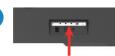

You can set up your router using Wi-Fi or an Ethernet cable.

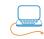

Connect the RJ-45 Ethernet cable to any yellow LAN port at the back of the router and the other end into your PC

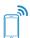

Use the default Wi-Fi SSID and password (Wi-Fi Pwd) printed on the bottom of the router to connect your Wi-Fi enabled device

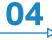

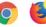

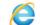

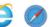

If you are using an Ethernet cable / Wi-Fi to complete the setup: Launch an Internet browser (Google Chrome, Firefox, Internet

Explorer, Safari, etc.) on your connected device.

In the URL web address field, type 10.0.0.2 and press enter. The Setup wizard will start automatically. Please follow the steps of the wizard to finish the configuration of the router

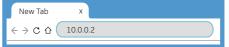

# **Quick Setup Wizard**

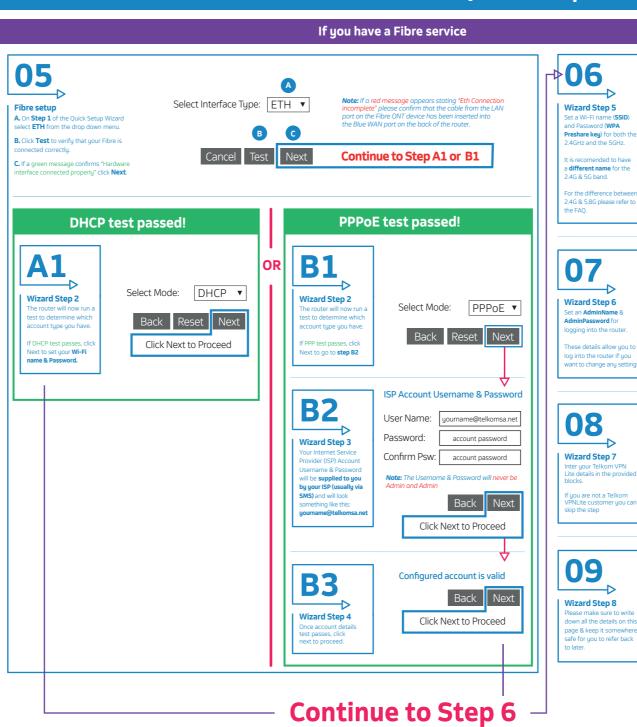

#### If you have a LTE service

Wi-Fi name & Password

Web login details

dlink-G413-2.4G-xxxx

dlink-G413-5.8G-xxxx

Back Next

admin

Back

SSID 2.4GHz:

2.4G WPA key:

SSID 5GHz:

5G WPA key:

AdminName:

AdminPassword:

Confirm Password:

Site Username:

Site Password:

Confirm Password:

LAN IP/Netmask:

Web Login Name:

SSID 2.4GHz:

SSID 5GHz:

Web Login Password:

2.4G WPA Preshare key:

5G WPA Preshare keu:

Be sure to Click Apply to Save

#### LTE setup

A. On Step 1 of the Quick etup Wizard select 3G/4G rom the drop down menu

B. Click Test to verify that your SIM card is inserted

C. If a green message onfirms "Hardware interface connected properly" click **Next**. Select Interface Type: 3G/4G ▼

Click Next & Proceed to step 06

Connection failure" please confirm that your SIM card is inserted correctly and is activated, then restart the router.

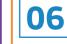

#### Wizard Step 3

Set a Wi-Fi name (SSID) nd Password (WPA Preshare key) for both th 2.4GHz and the 5GHz.

t is recomended to have a different name for the 2.4G & 5G band. For the ifference between 2.4G & 5.8G please refer to the FAO. Wi-Fi name & Password

SSID 2.4GHz: dlink-G413-2.4G-xxxx

2.4G WPA key:

SSID 5GHz: dlink-G413-5.8G-xxxx 5G WPA key:

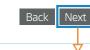

admin

#### Wizard Step 4

Set an AdminName 8 AdminPassword for logging into the router.

hese details allow you to og into the router if you want to change any setting:

### Web login details

AdminName:

AdminPassword: Confirm Password:

# 08

#### Wizard Step 5

Please make sure to write

down all the details on this page & keep it somewhere safe for you to refer back

Web Login Name: Web Login Password:

SSID 2.4GHz:

2.4G WPA Preshare key:

SSID 5GHz:

5G WPA Preshare keu:

Back

Be sure to Click Apply to Save

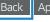

# **Frequently Asked Questions**

#### *Q1* What is the default login details for the router?

(if you didn't change the details in the setup wizard)

Username: admin Password: admin

Please note: it is a security risk to leave the default password as admin & admin. It is highly recommended to set your own unique password.

#### Q2 I only received 1 LAN cable in the box but I need 2 to do the setup. Am I missing a cable?

No. The LAN cable supplied with your router is to connect your computer/laptop to the router during setup. The ONT device should have came with a LAN cable for connecting it to the WAN port on the back of the router. If you can't find a second LAN cable to connect your router to your laptop for the setup, you will need to do the setup over Wi-Fi.

#### Q3 What if the hardware connection keeps failing on step 1?

For 3G/4G: Please contact your ISP and verify that your SIM card is active For Fibre: Please contact your ISP and verify that your ONT device and Fibre line is active

#### 04 I did the setup over Wi-Fi but got disconnected on step 5 of the wizard. of the wizard. What do I do now?

If you changed your Wi-Fi username and password: Open your Wi-Fi settings on the device you used to setup the router. Select the new Wi-Fi name you set from the list of available networks and enter the password. Once connected reopen the webpage at 10.0.0.2 to complete the setup.

If you changed only your Wi-Fi password: Open your Wi-Fi settings on the device you used to setup the router. Select the router's Wi-Fi name and forget the network. Now reselect your router's Wi-Fi name and type in the new Wi-Fi password you set on step 5 of the wizard. Once connected reopen the webpage at 10.0.0.2 to complete the setup.

#### 05 What do I do if while in the Router web interface my browser locks up / goes white / says undefined?

If this happens, please clear your browser cookies & cache and reload the page.

#### O6 What is the difference between 2.4GHz and 5.8GHz Wi-Fi?

2.4GHz: Better Wi-Fi coverage but more interference. Compatible with all phones with Wi-Fi. 5.8GHz: Faster Wi-Fi speeds & less interference but less Wi-Fi coverage. Only visible to 5G capable phones.

#### 07 How do I check my 3G/4G signal strength?

You can check your actual signal strength by opening the router's web interface and navigating to Status then click on Mobile network. For any queries relating to your signal strength / speed, please phone your ISP and confirm you are within their coverage area.

#### 08 How do I know whether my router has connected to the mobile network?

**III Green** light = Connected

■ Red light = Disconnected

Use screws of up to 4mm (head radius) Drill Here (14 cm apart) to mount your router to the wall

8 mm

### G413K

# **Quick Install Guide**

Use this step-by-step guide to set up your router

## **Package Content**

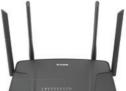

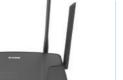

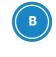

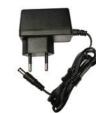

G413K Router

**Power Supply** 

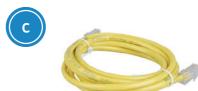

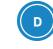

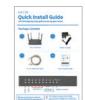

RJ-45 Ethernet Cable

**Quick Install Guide** 

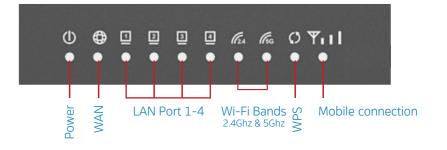

Please contact your Internet Service Provider for assistance if:

■ The Mobile connection light is **Red** The WAN light is **off** after connecting the ONT device to the WAN port on the router

**Router Wall Mounting Guide**